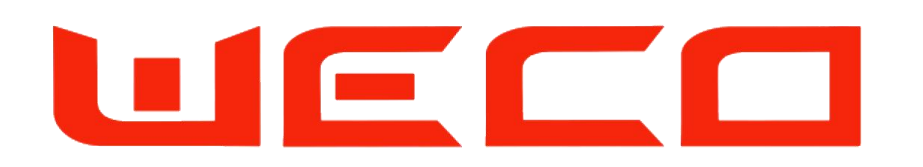

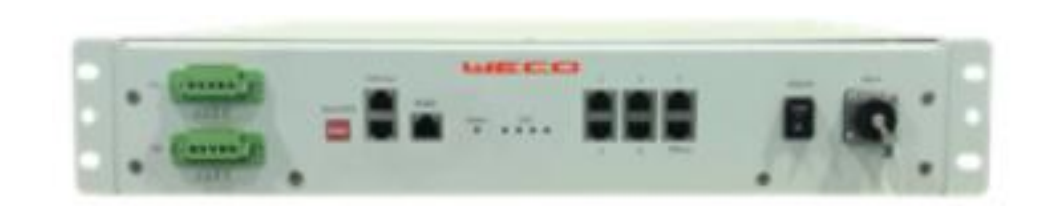

## We-HUB Low Voltage HUB for WeCo 4K4 and 5K3 Lithium Modules

V\_1.0\_2020 <sup>1</sup>

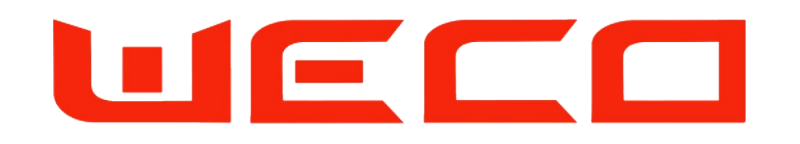

## Note:

This manual is intended for expert installer only

This is an integration for the 4K4 and 5K3 Installation Manual

To install and monitor the We-HUB are necessary two types of converters:

- 1. USB/RS232 WeCo Code> Ztek232\_WeCo
- 2. USB/CAN WeCo Code>CAN USB LV

You can request the WeHUB software by writing to weco@weco.uk.com

USB/232 and USB/CAN are available from WeCo, if you need to purchase them or requests the drivers or Firmware please contact us on service@weco.uk.com

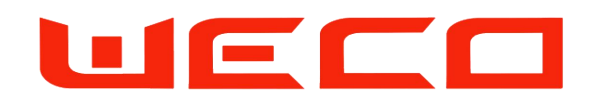

- Launch the WeCo Software
- Select the **Restricted Access**
- Digit the Installer password ( in case of lost password, write to weco@weco.uk.com)
- Access to the programmer page

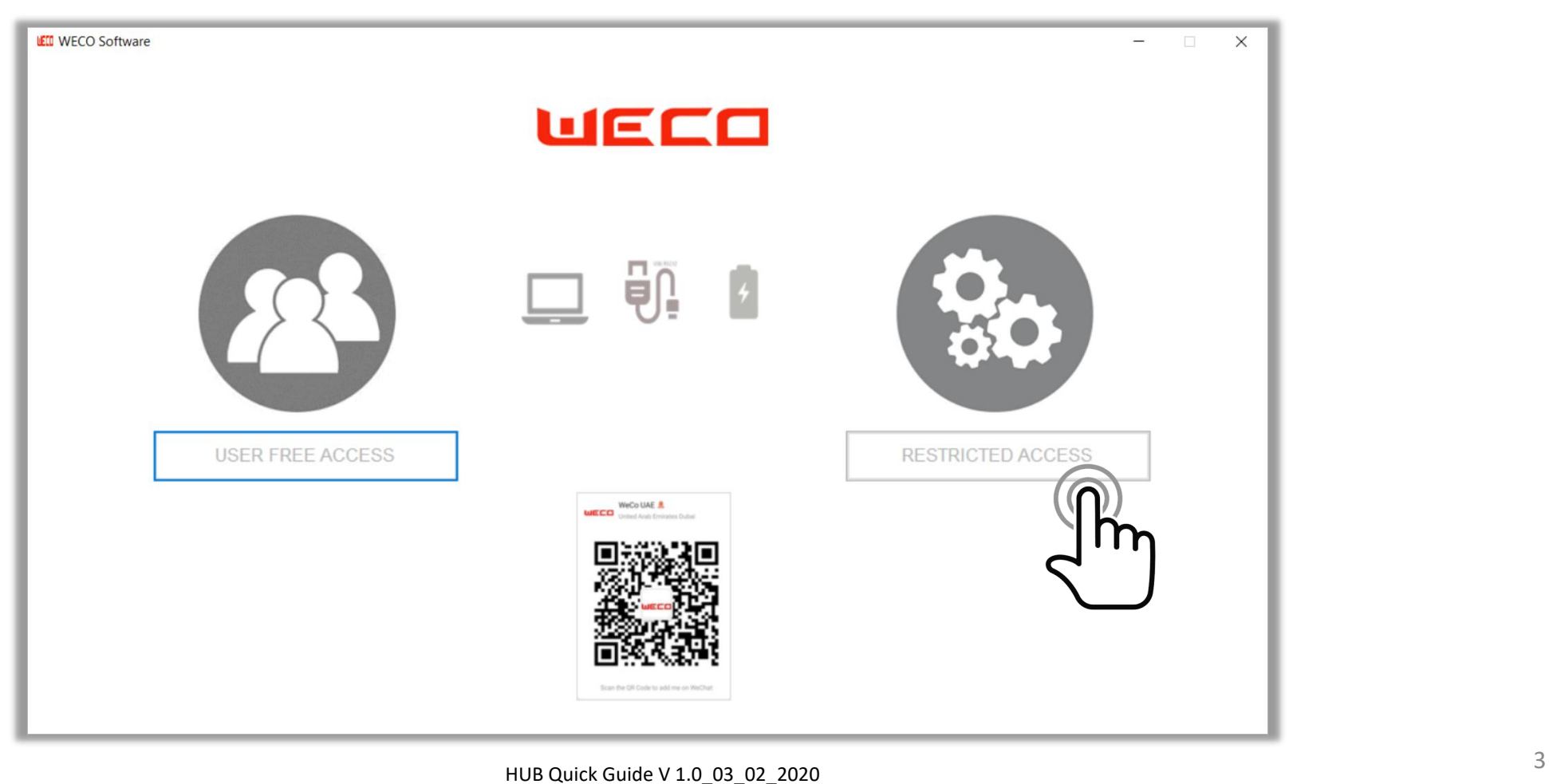

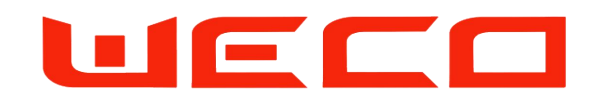

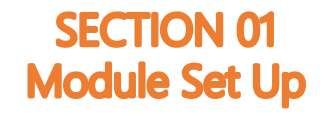

• Select the Module Setting Program and Click to access

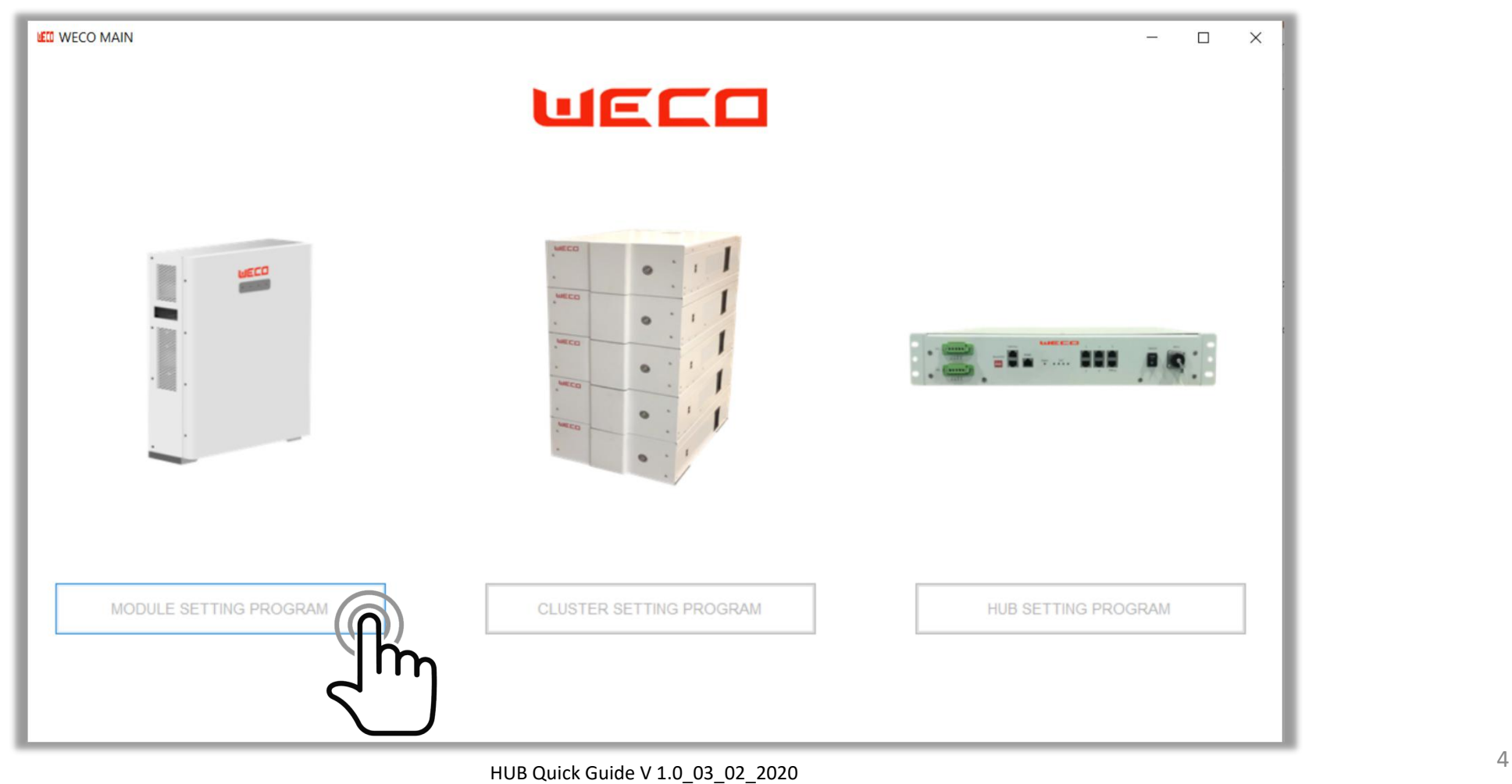

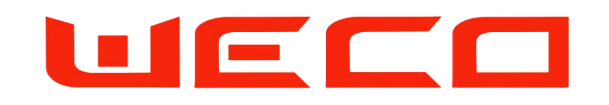

For this setting use only the WeCo ZTEK RS 232 CONVERTER

Order code :CNV-Z-TEK

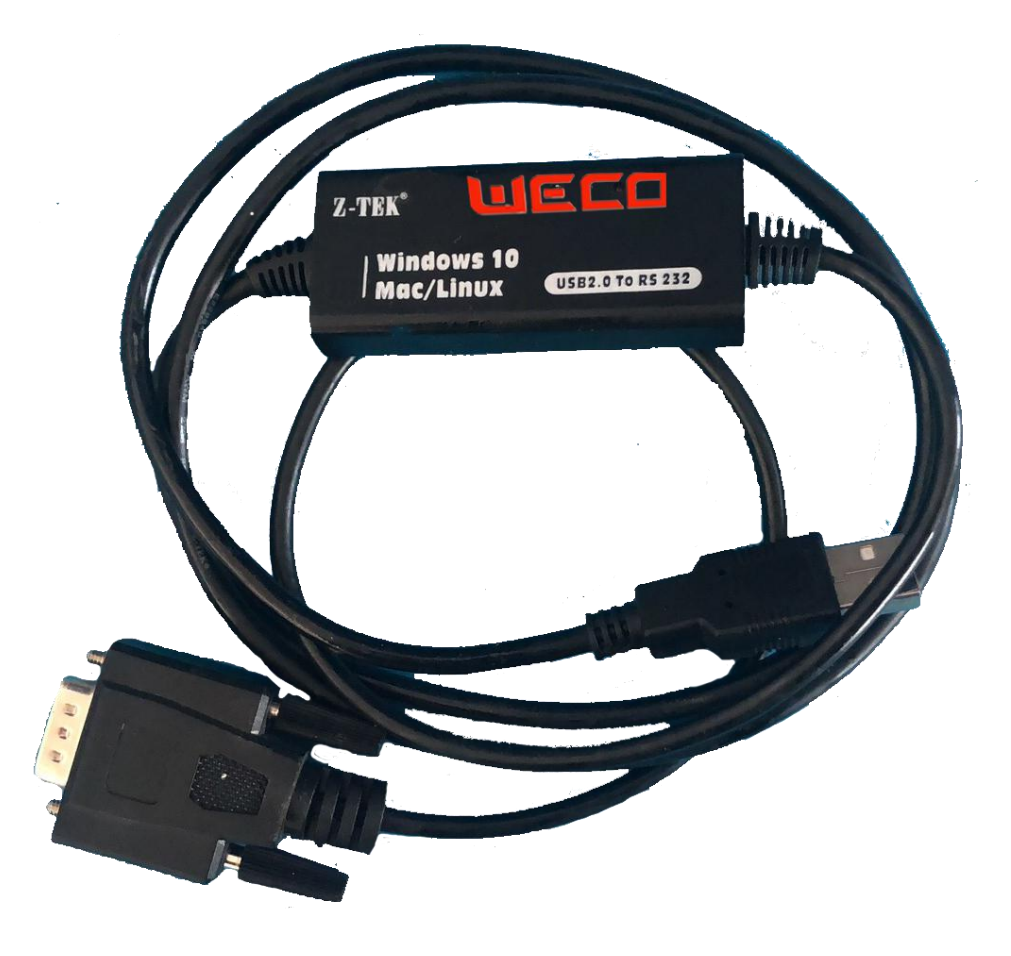

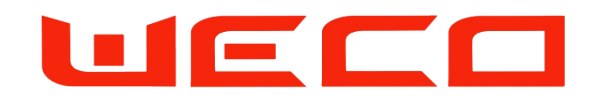

- Connect the RS 232 WeCo Converter to the RS 232 Port of the each Battery (port Operator Only on the 5K3 model)
- Select the COM port and wait for the connection and Battery data information. For more info about this section please Check the ''WeCo Monitor Guide''

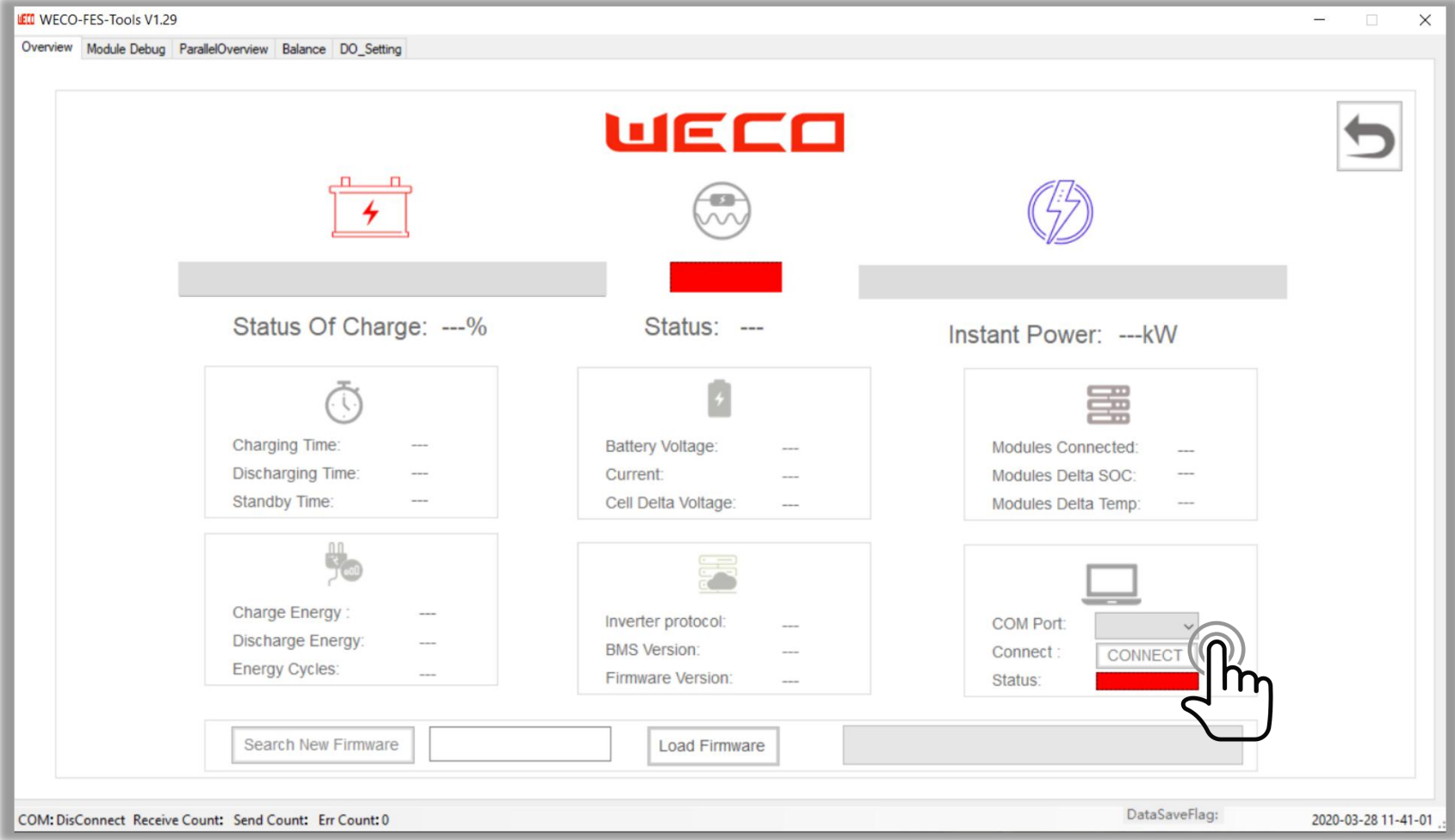

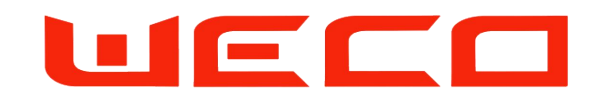

## **SECTION 01 Module Set Up**

• Click on **Module Debug** to know the single module information

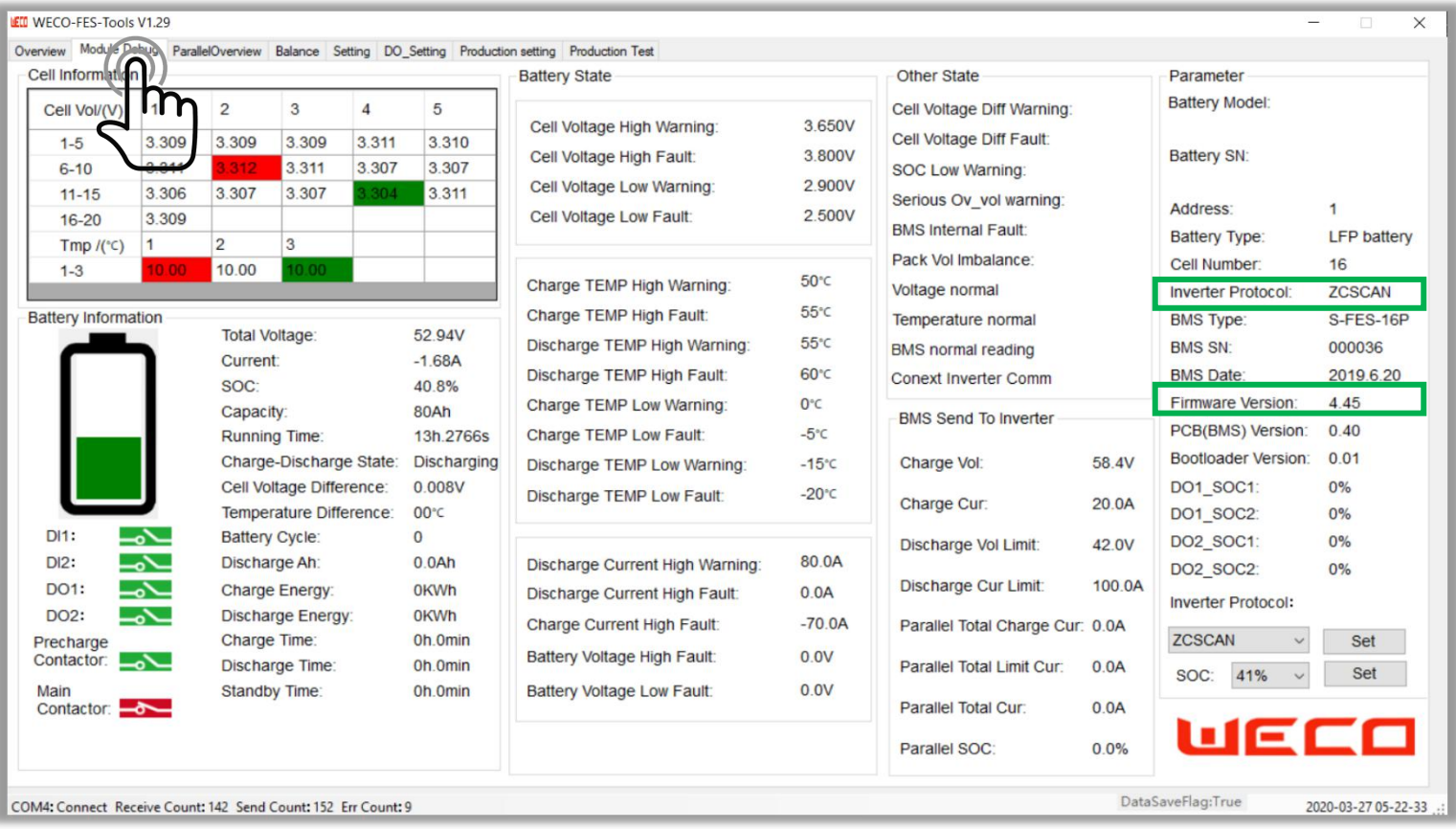

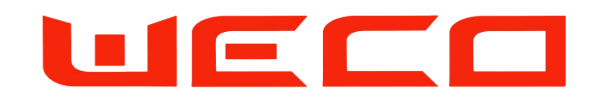

- Check the Firmware Version installed on your Battery
- This inspection must be performed on each module of each cluster
- All the modules of the system must have the same FW version
- The Specific FW for the HUB usually is released by email from WeCo to their distributors.
- Any Installer can request for the latest version bywriting to service@weco.uk.com

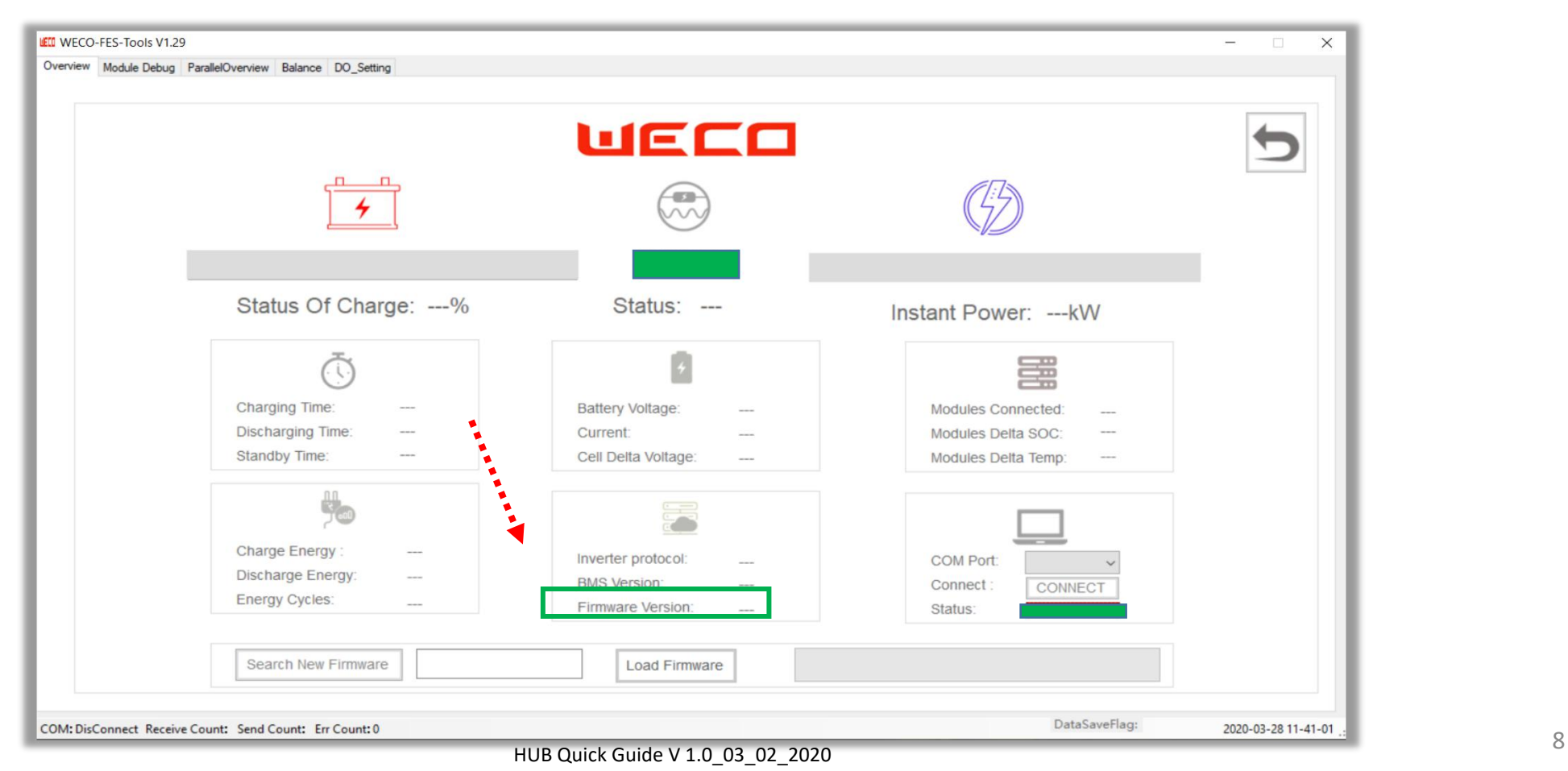

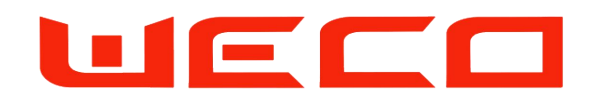

- If you have batteries with FW version antecedents to the 3.57 you must upgrade if you want use the HUB device
- If the battery Firmware is not adequate for the HUB working method it is necessary to upgrade each module of the clusters.
- Press Search New Firmware
- Select the HUB Firmware provided by WeCO ( in case of necessity write to service@weco.uk.com)
- Select the firmware provided by clicking Open on the Pop Up Window.

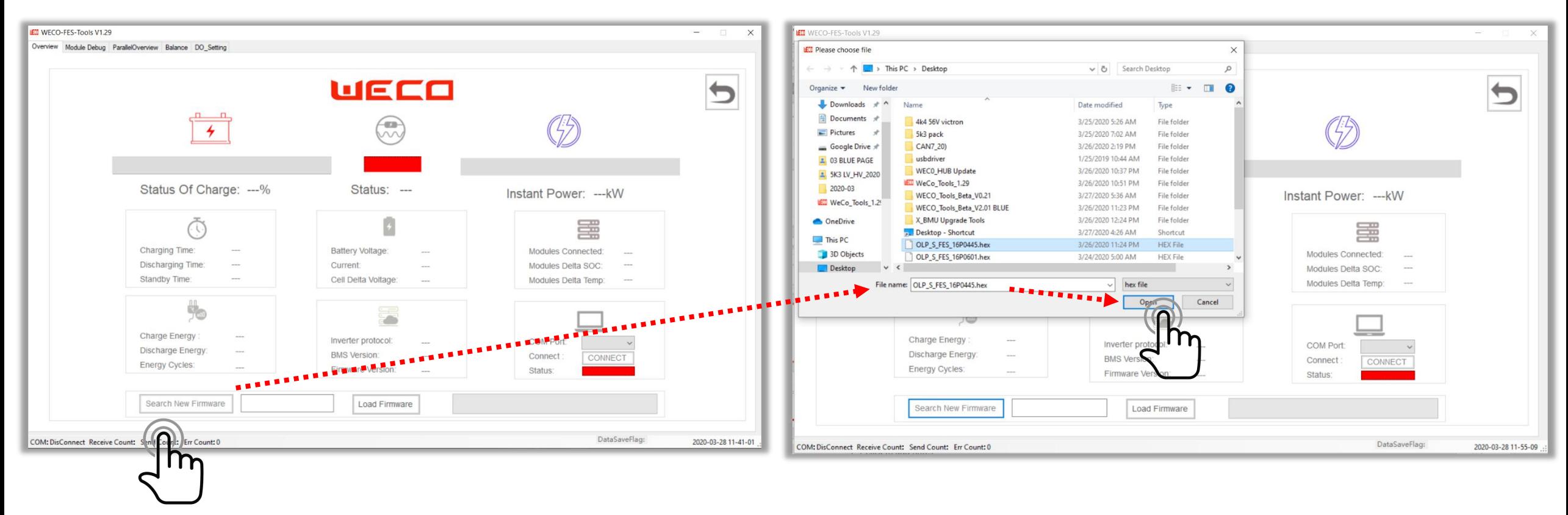

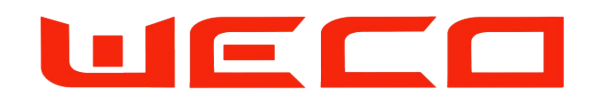

- Once the correct Firware has been detected proceed to the upload
- Press "Load Firmware" ad wait for the upgrade completion
- The Green Bar will show the upgrading Status.

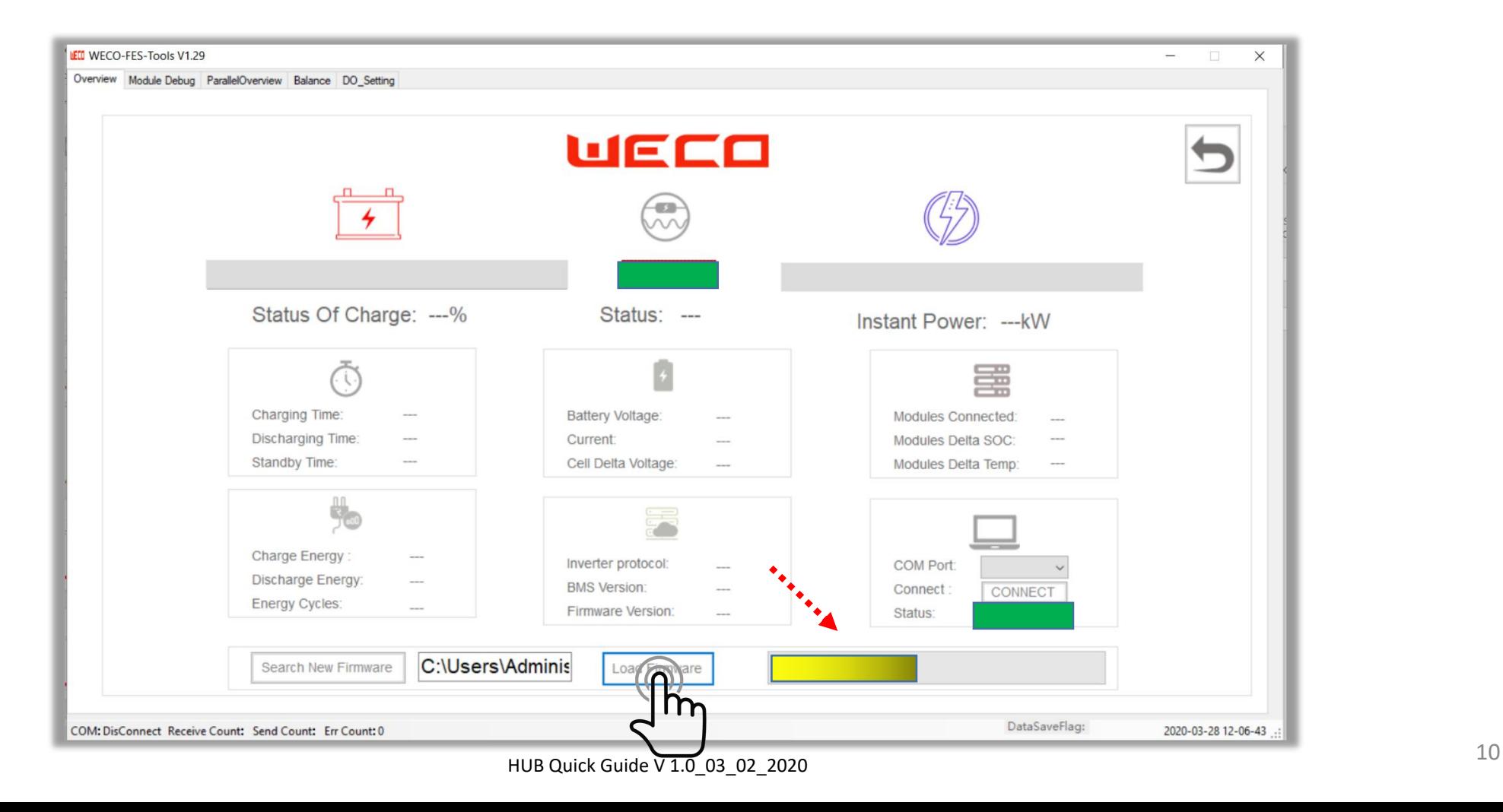

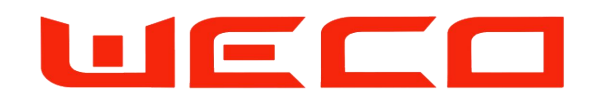

- Once the correct Firmware has been upgraded proceed with the others modules by repeating the same actions.
- Once all the modules of each cluster have been upgraded pass to the SECTION 02
- Press the Back Arrow to return to the Main Page

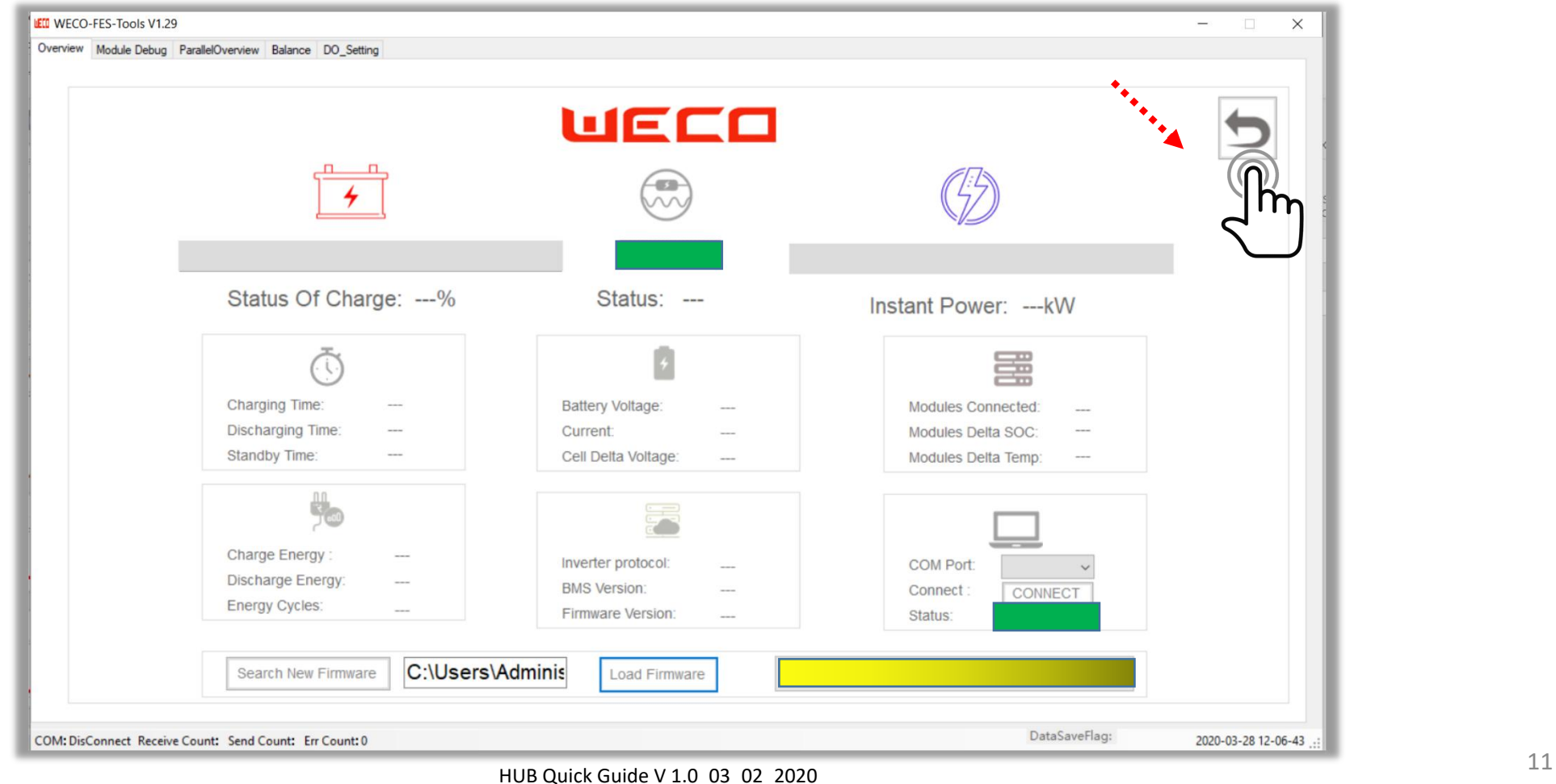

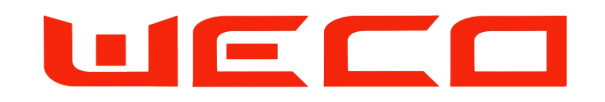

• Select the **Cluster Setting Program** and Click to access

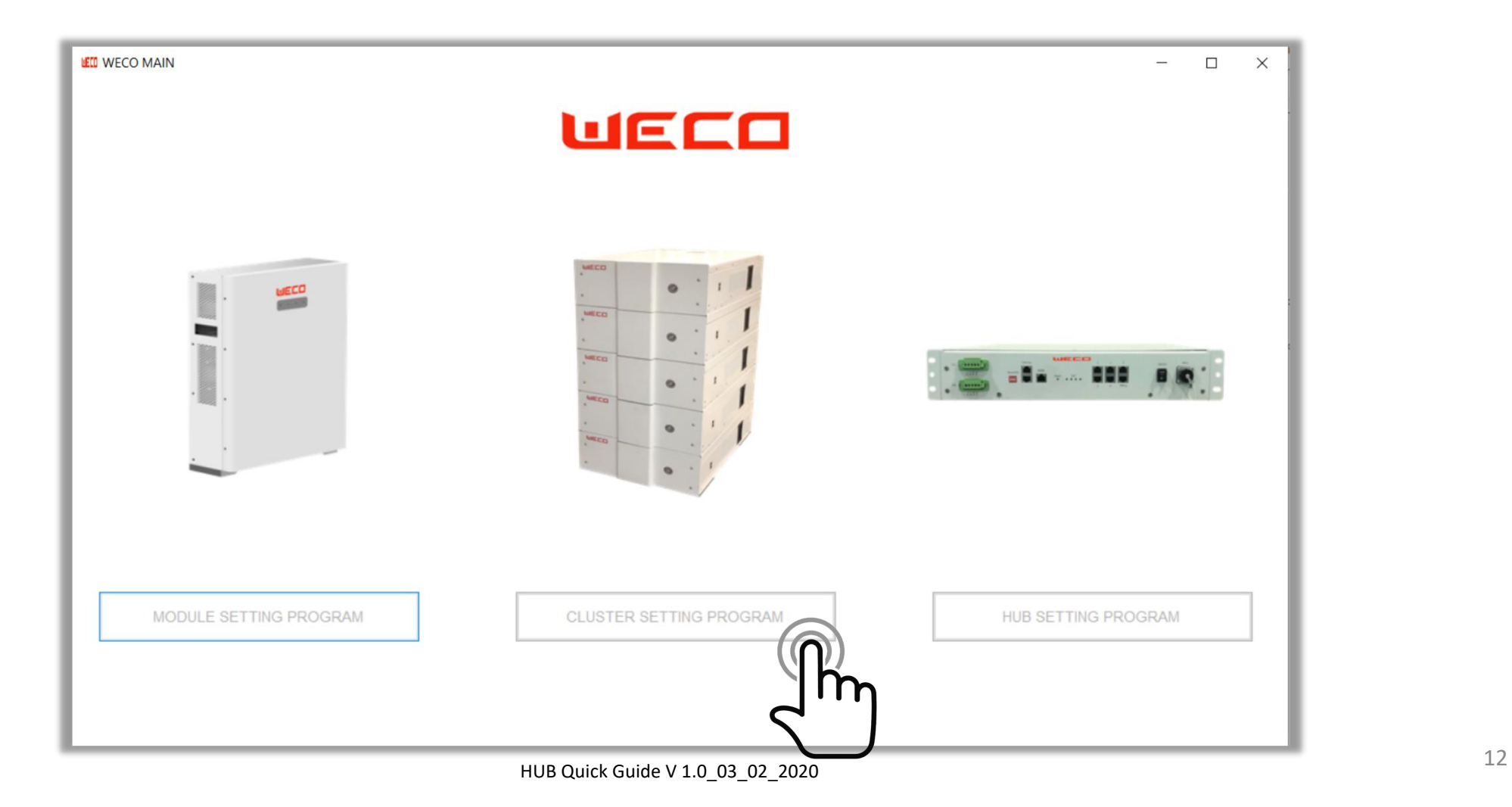

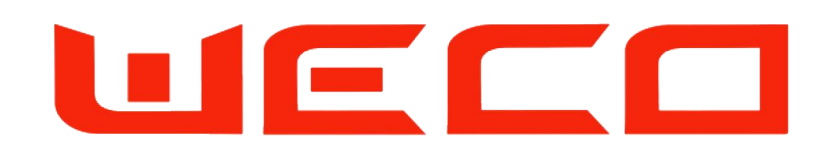

For this setting use only the WeCo ZTEK RS 232 CONVERTER

Order code :CAN\_NLT

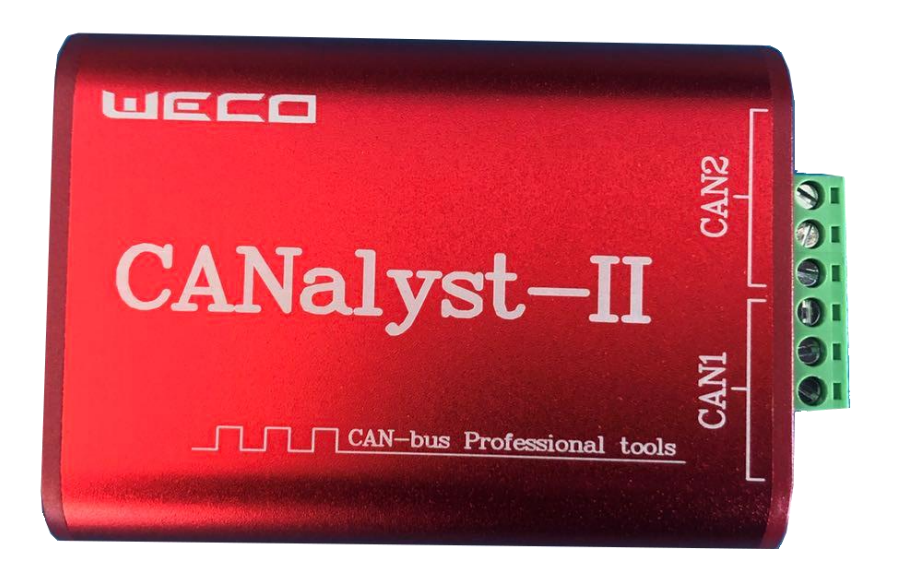

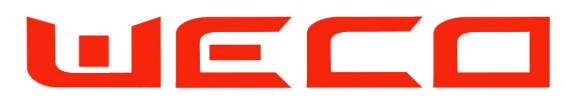

**SECTION 02 Cluster Set Up** 

- Unplug and reconnect the USB of the RS232 USB converter
- Connect the 232 converter to the Master Unit
- Choose the COM port and press Connect.
- Wait for the each module information

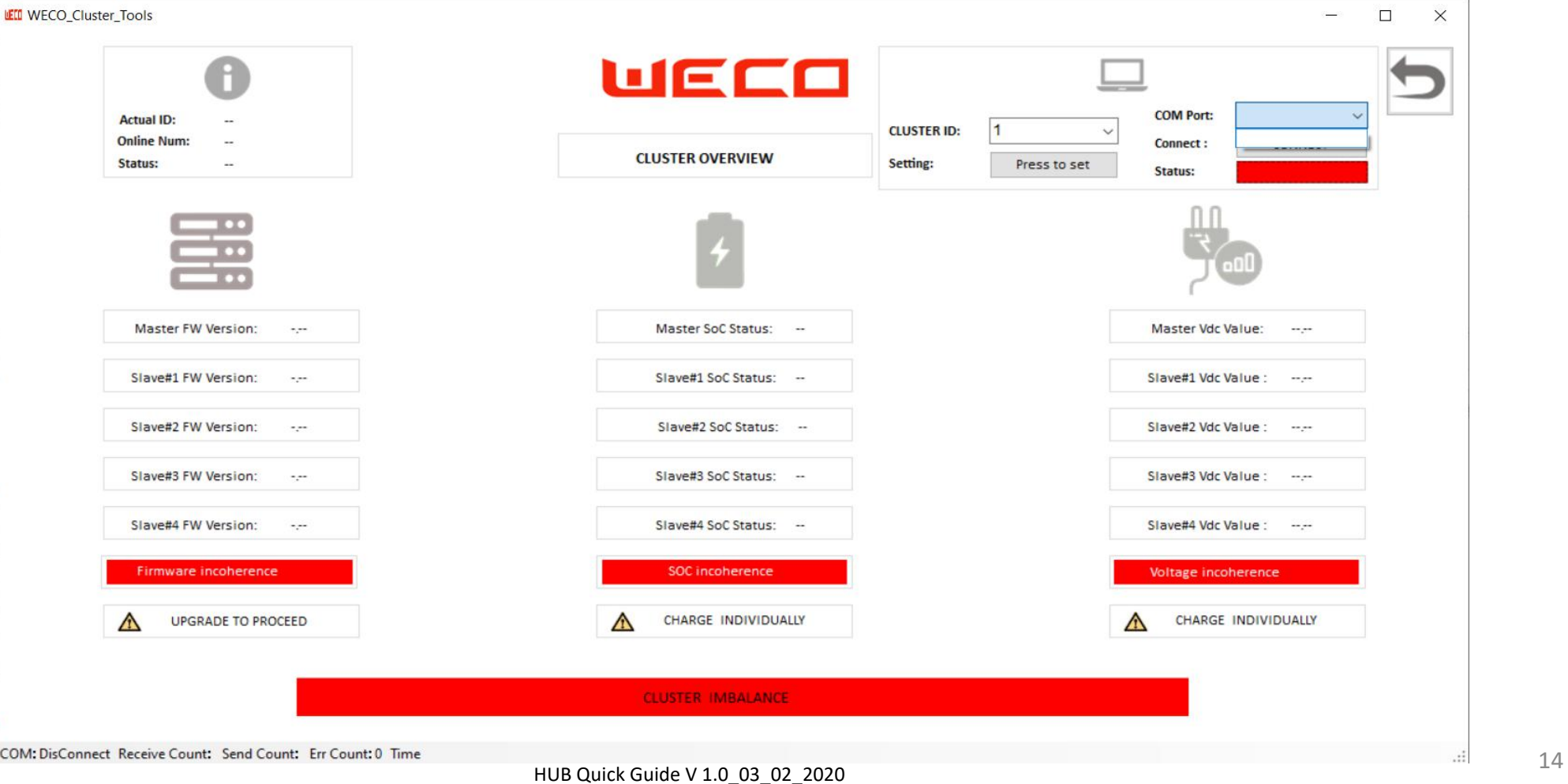

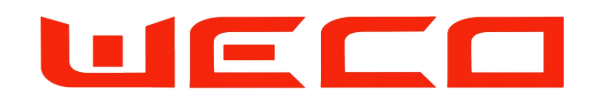

- Make sure that all the Firmwares version are consistent
- Make sure that all the SoC are at the same Value \* suggested 100%
- Make sure that the modules voltage are levelled If one of the the above values is not alligned with the others, the installer must clear the imbalance by acting indivisually on each module
- When all of the three section are in Green Status will be possible to proceed to the next step

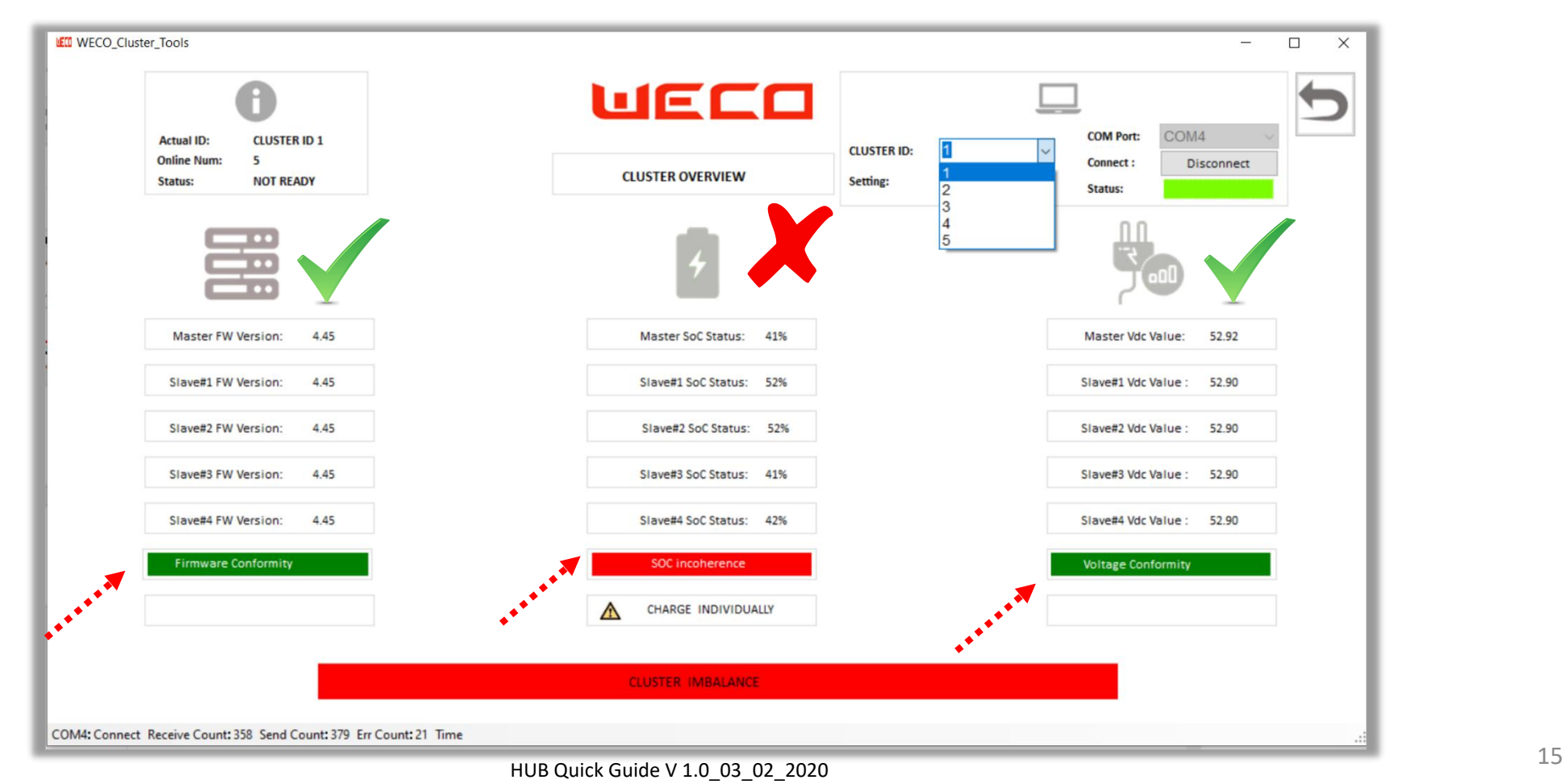

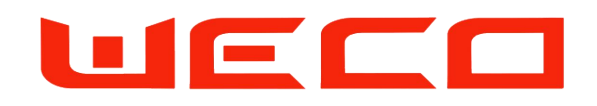

- Select the **Cluster ID** section and Assign the ID 1 at the Master Unit of the Cluster 1
- Press SET to confirm and assign the ID of the 1st Cluster Master Module
- Each master of each cluster must have an ID assigned.

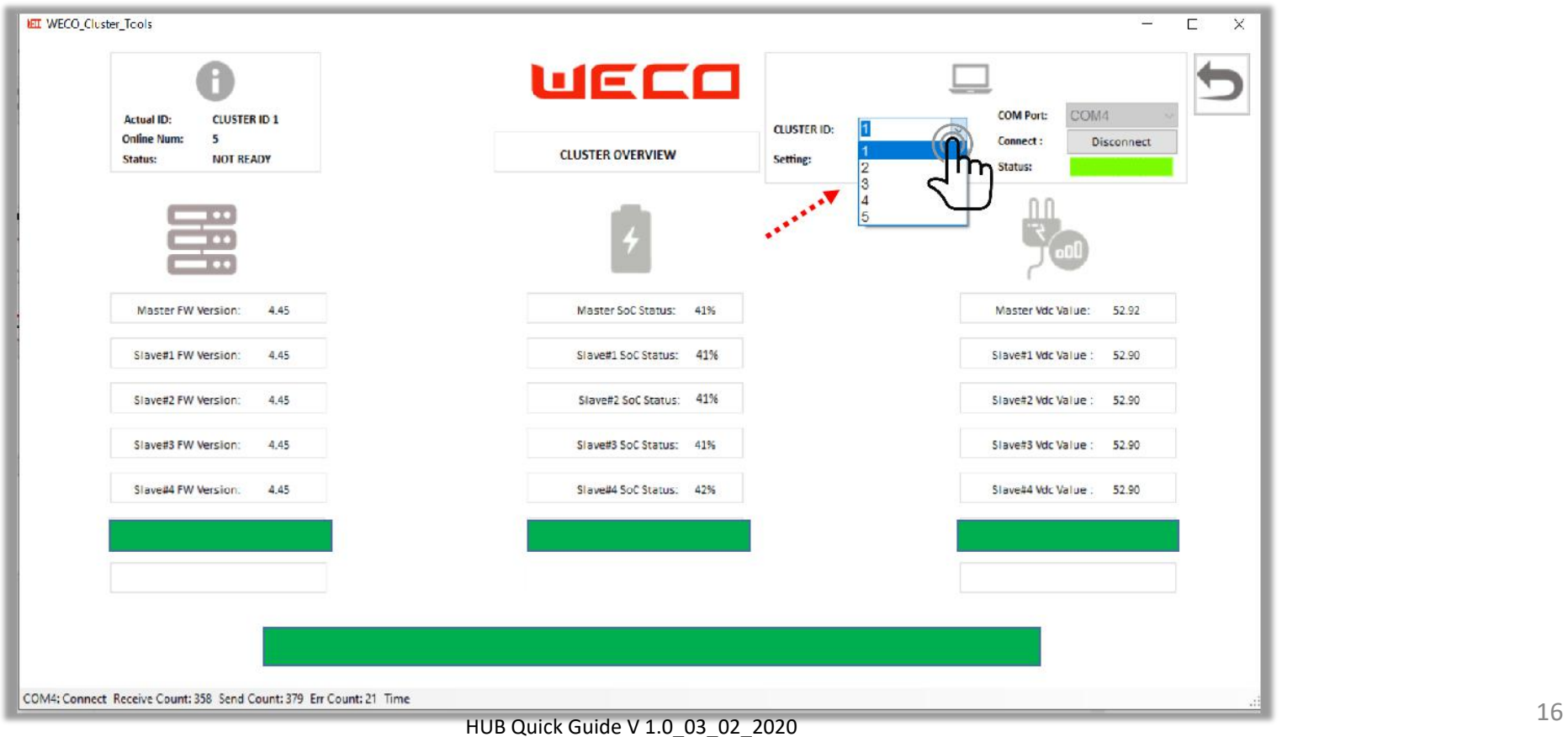

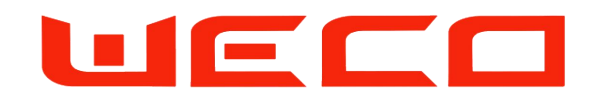

- Reapeat this action for all the clusters of the system
- Make sure set the same SOC on each cluster
- WeCo suggest to fully charge each module up to 100%, then proceed to the next step Set all the modules at 100% at the start up phase will prevents further imbalances

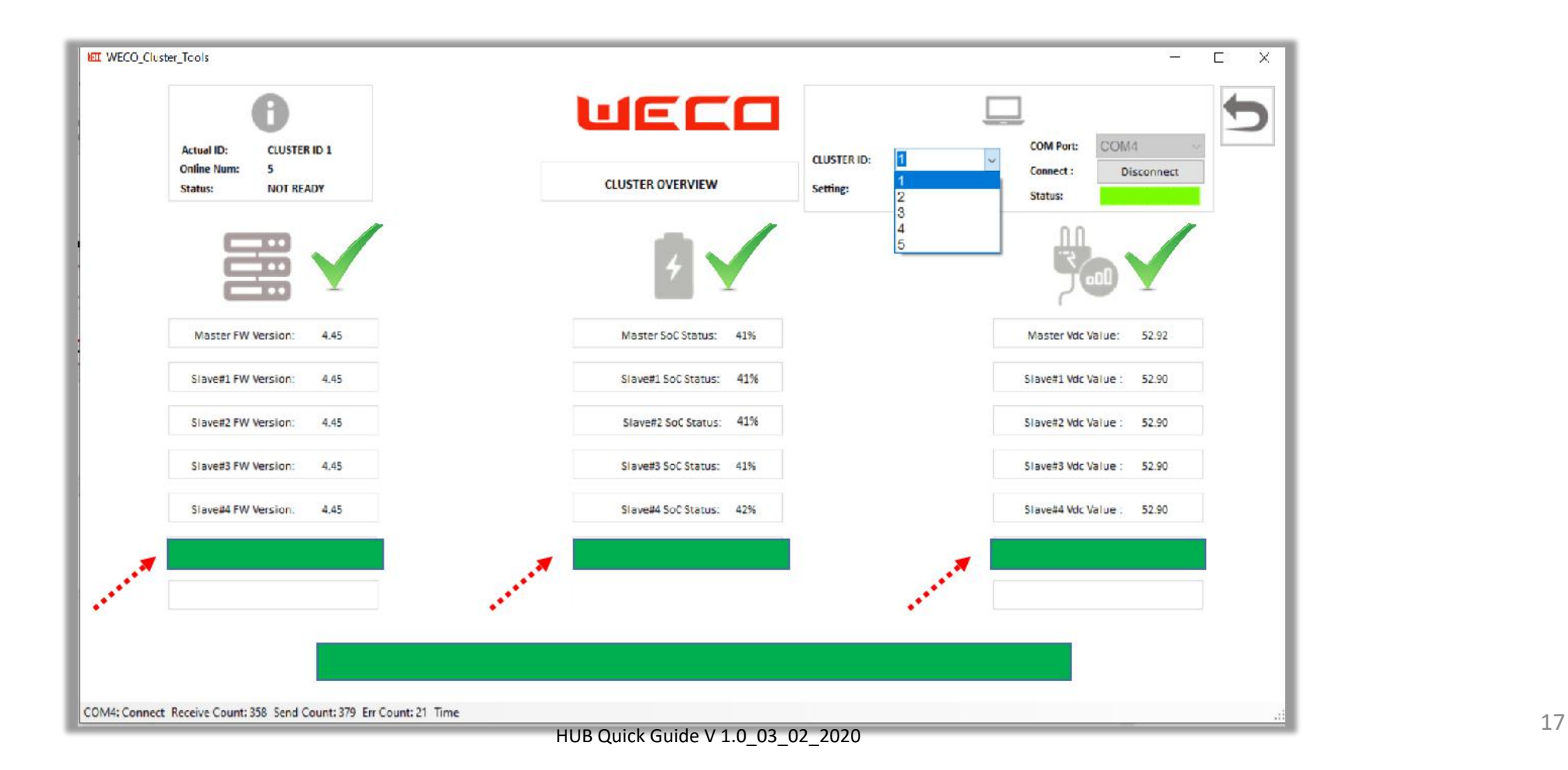

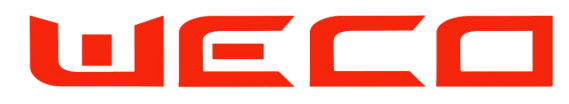

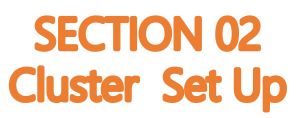

- Unplug the RJ45 RS 232 from the Master unit of the Cluster 1 and connect the Master Unit of the Cluster 2
- Assign the ID 2 to the Master Unit of the Cluster 2
- Proceeed with the same method up the ID 05 of the Cluster 05 ( or up to the last cluster if you have less than 5)
- If you have less the 5 Cluster simply stop at your lastest Cluster
- Make sure not to have clusters with the same ID
- Installer MUST assign the cluster ID to any master module of each cluster

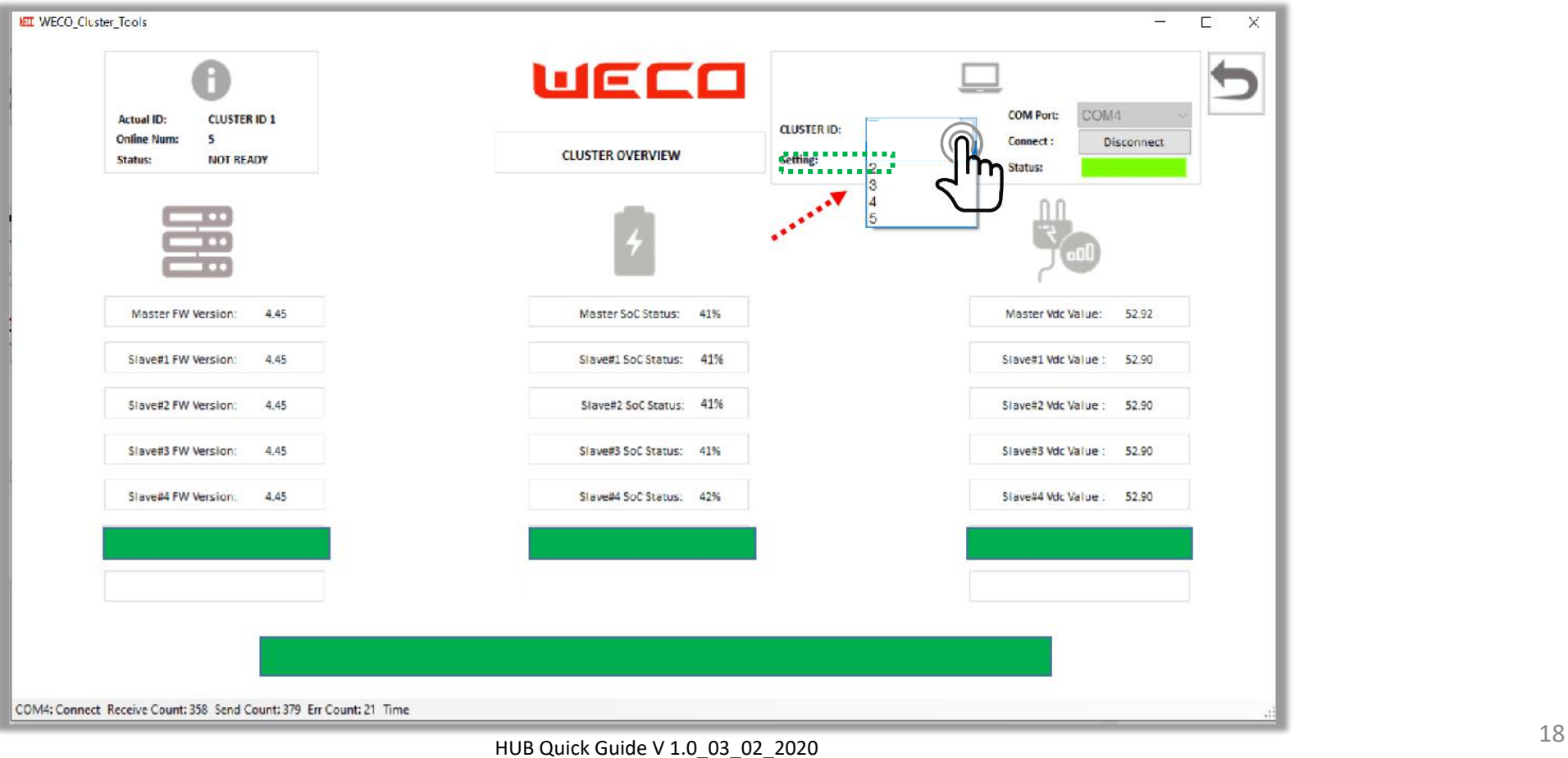

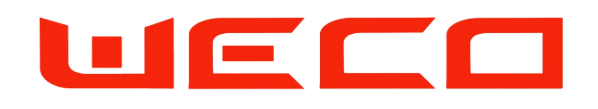

- For each cluster assign the Master and Slave sequence
- Select the number od modules that compose your cluster in order to have the right DIP Sequence
- If you have a cluster of 3 modules MUST SELECT -PARALLEL NUMBER 3- ( Example Only)
- The DIP sequences changes acording with the number of modules selected.
- Manually set the DIP of each module and restart all the modules after the wiring
- Connect the parallel Commmunication cable from the Port B of the master as per Daisy Chain method
- For more information follow the Modules Manual

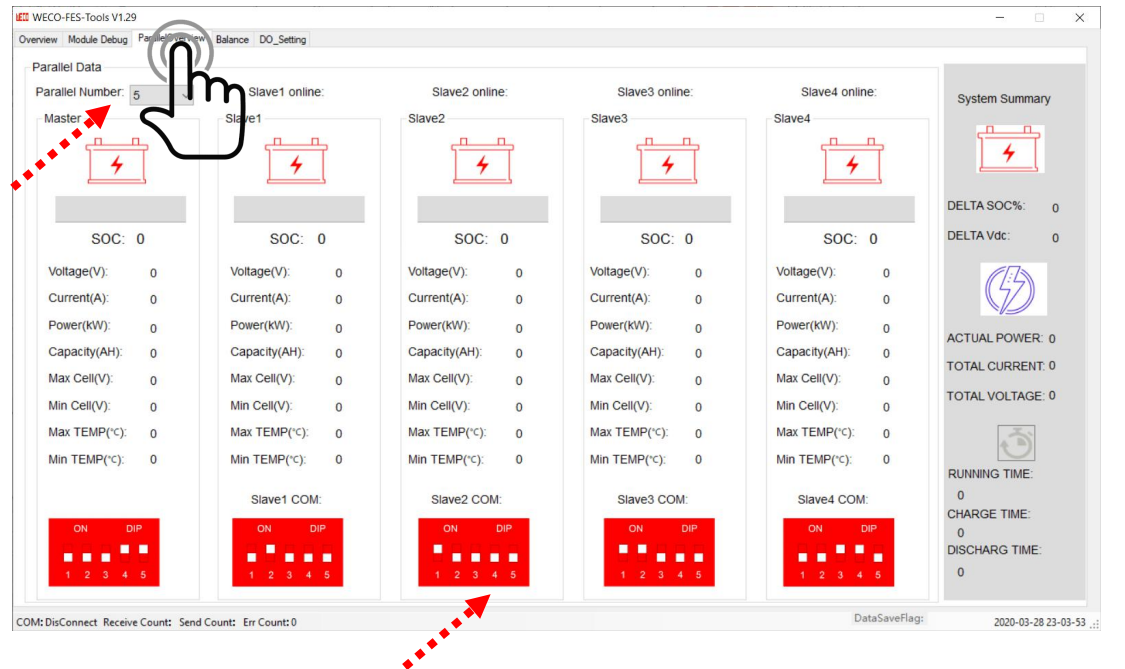

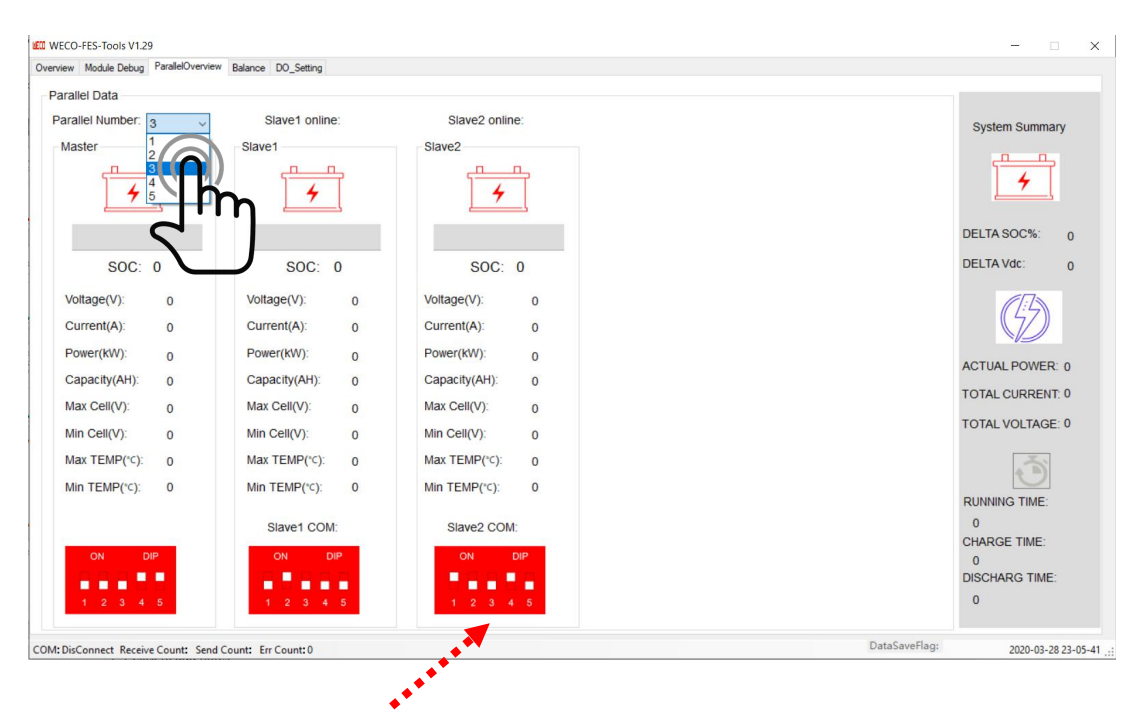

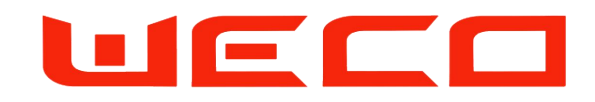

- This section is reserved to Expert insallers in possession of the WeCo CAN ANALYST RED VERSION
- Back to the main page and select the HUB Setting Program
- To proceed with the next steps the needs a USB/CAN converter
- USB CAN converter can be provided by WeCo if the installer by writing an email to service@weco.uk.com

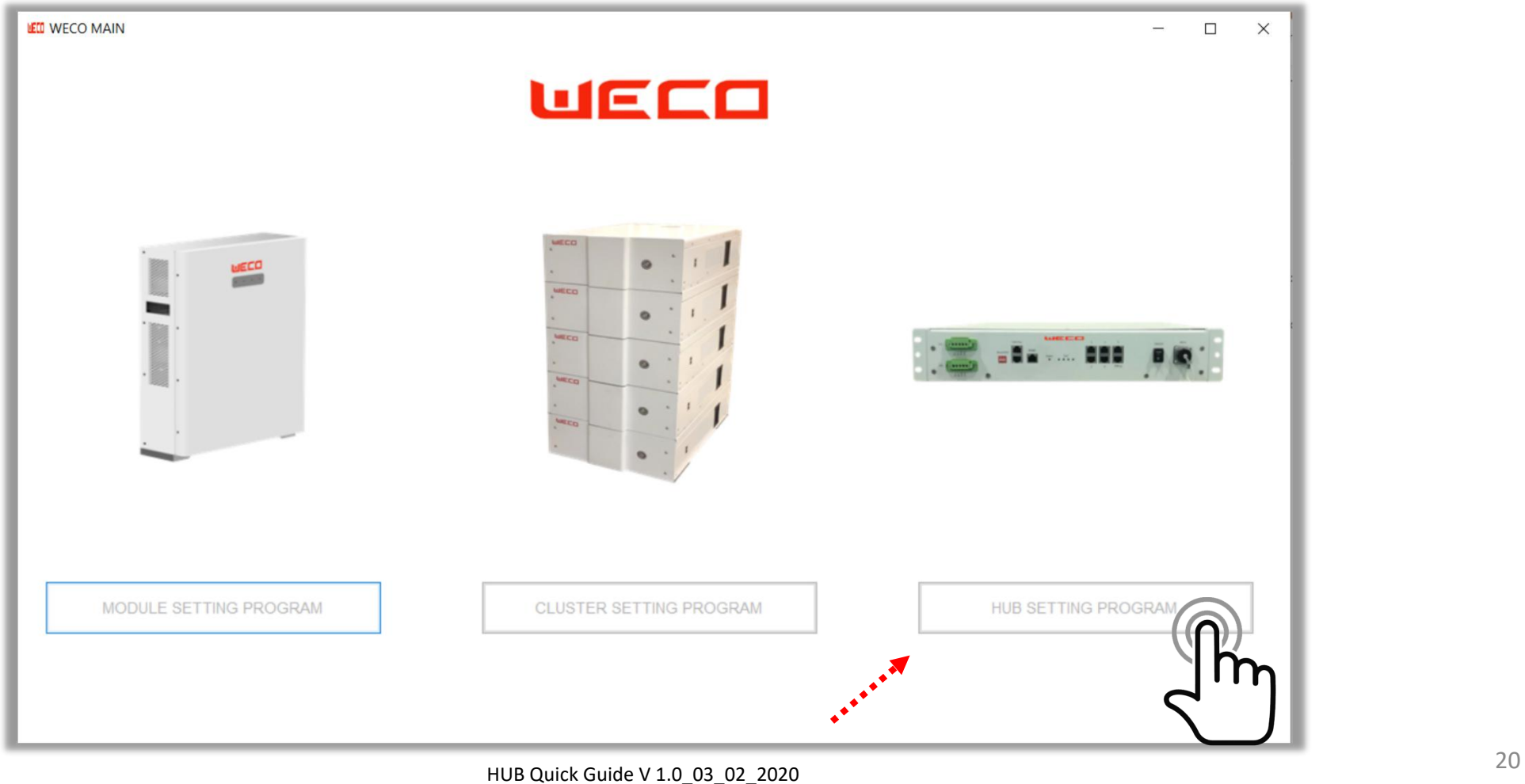

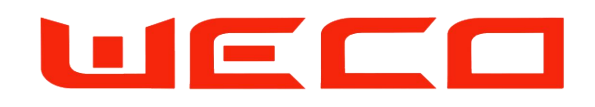

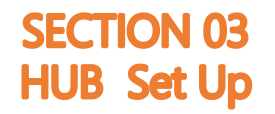

- Usually the HUB is provided 1``ready to use`` as per the installer requirements
- Trough the USB/CAN converter is it possible to upgrade Firmware and Change Inverter protocol or reset the system confirguration
- Connect the USB/CAN Converter then press **CONNECT** the status bar will pass from RED to GREEN

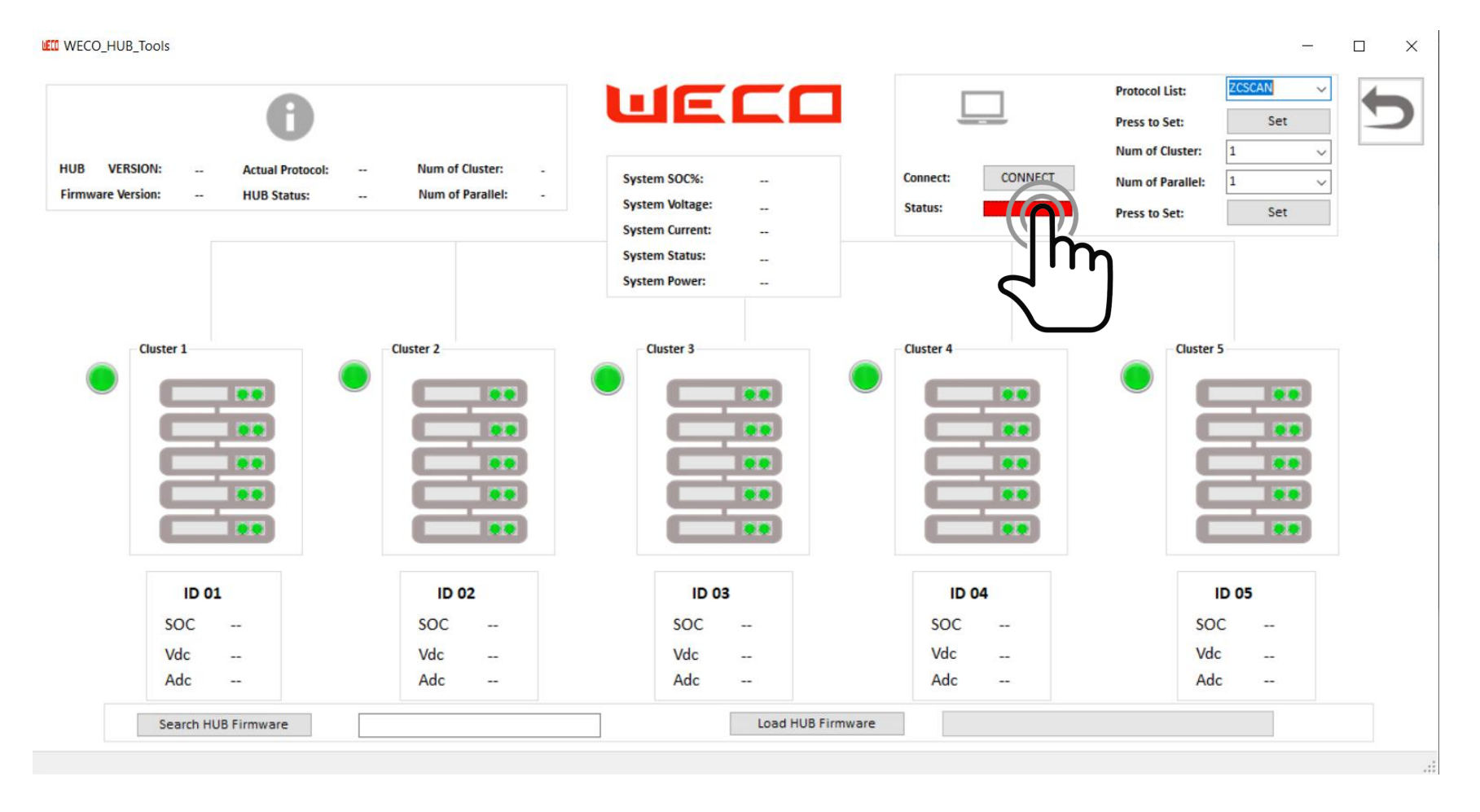

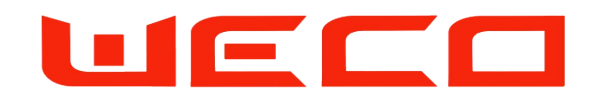

- Frome the Protocol List Select the protocol to match your inverter
- After the protocol has been selected press **SET** and the HUB will open the communication protocol selected.

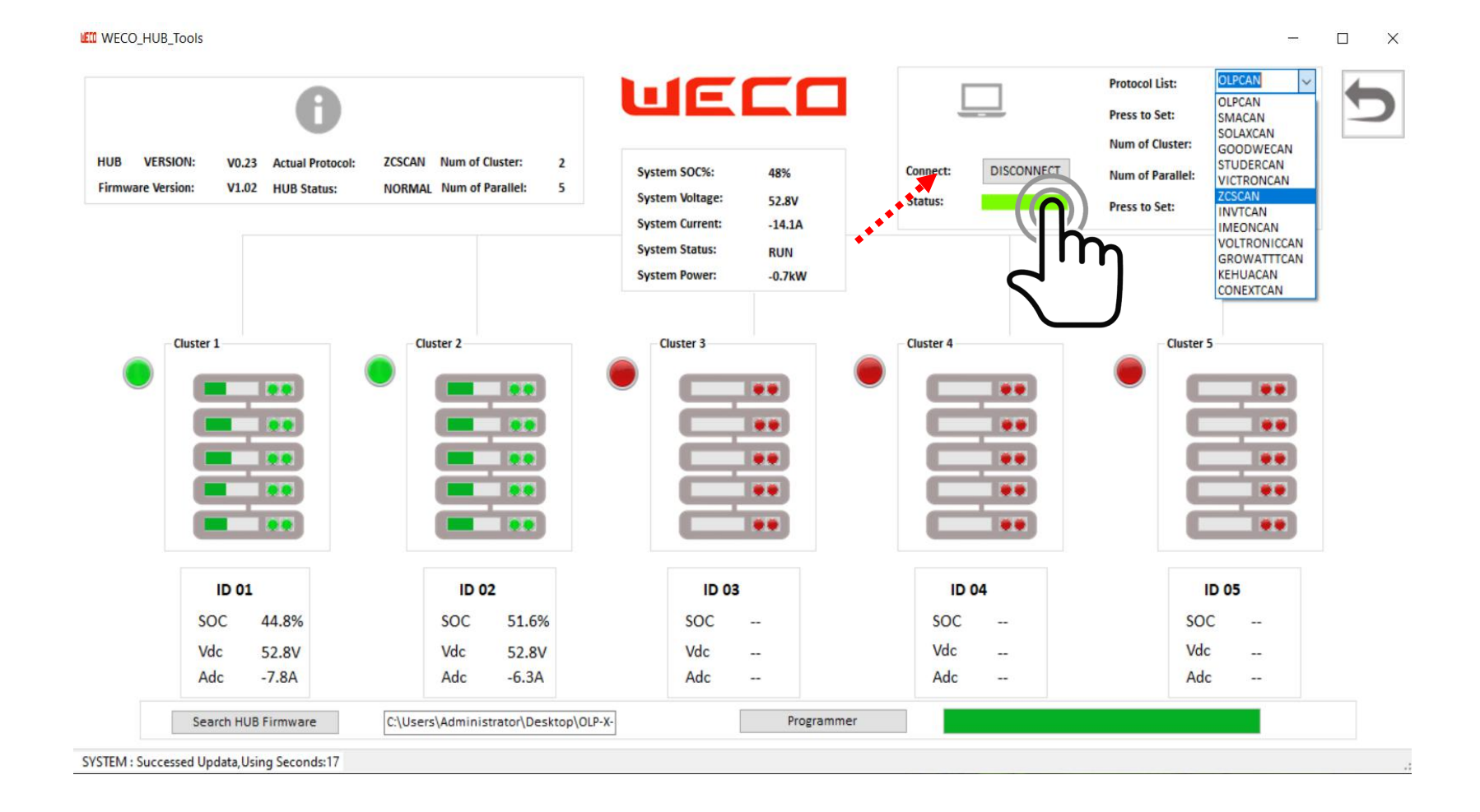

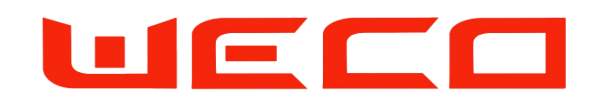

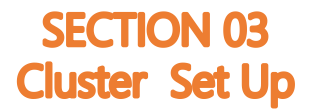

- Set the systems specs such how many Clusters and how many modules in parallel are connected on each cluster.
- Set the Number of Clusters connected to the HUB and press **SET**
- Set the Number of Modules connected to the HUB and press **SET**

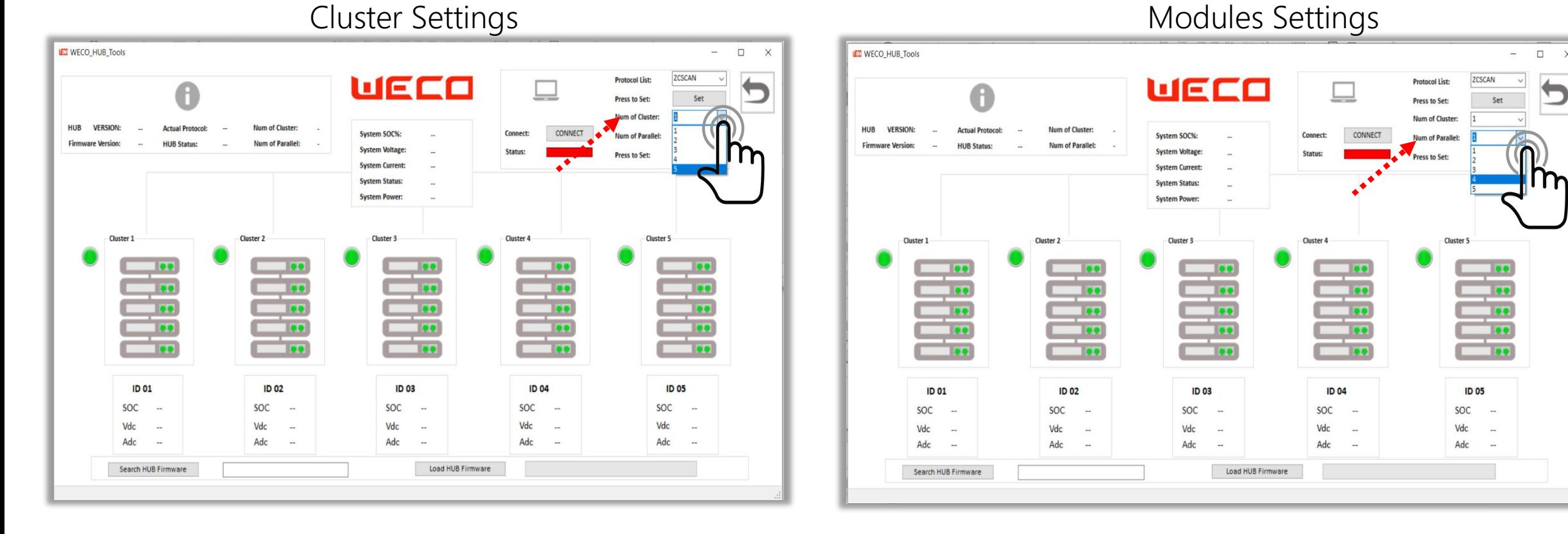

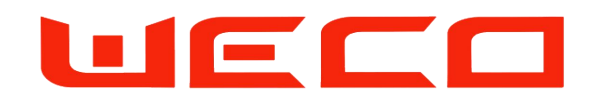

- The results of the previous settings will be be displayed in the INFO section<br>• **Actual Protocol**
- $\bullet$
- **Number of Clusters**  $\bullet$
- **Number of Parallel**  $\bullet$

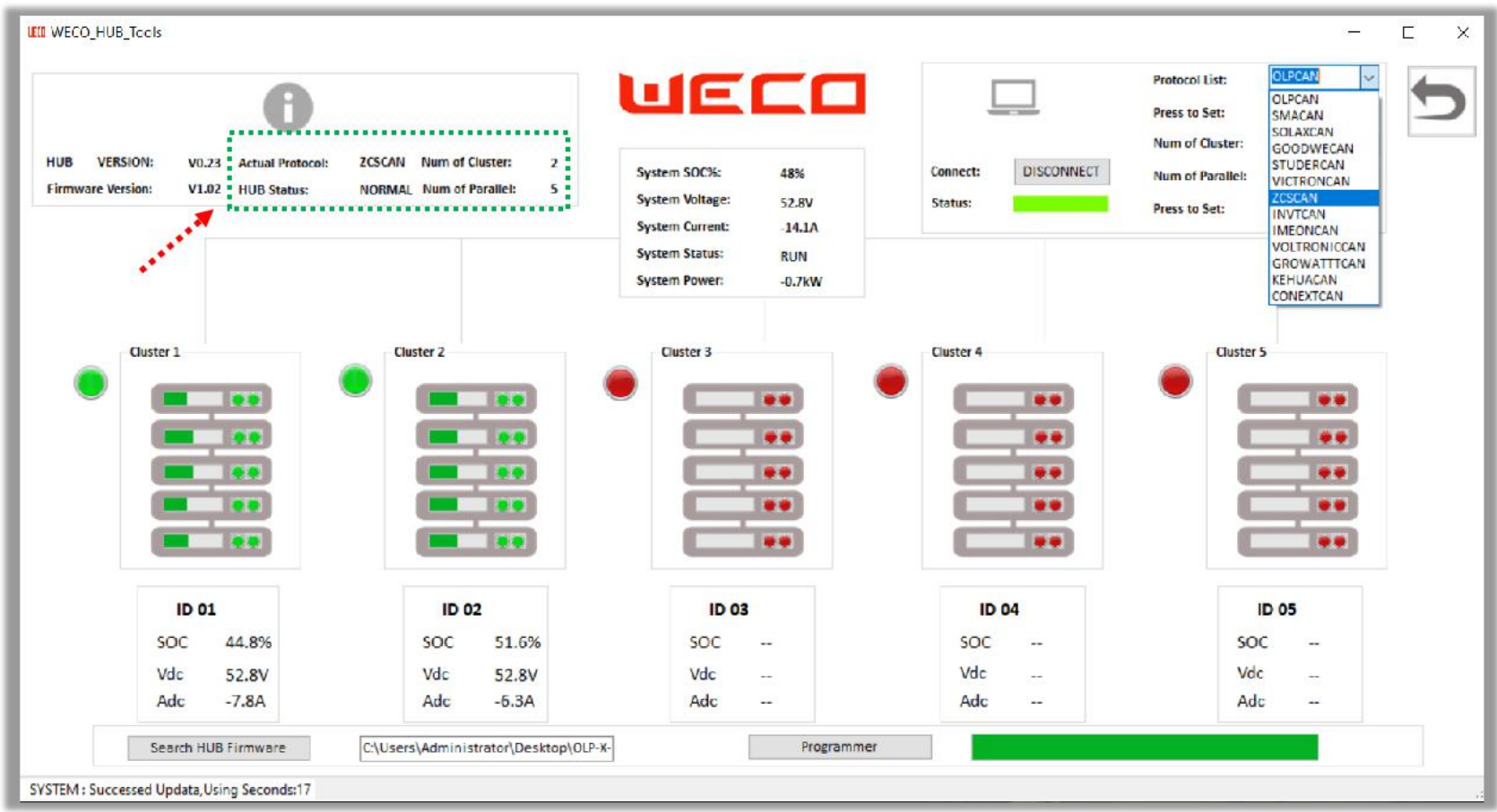

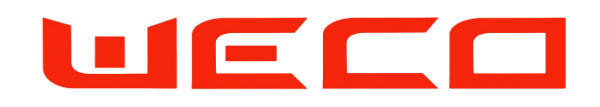

- To upgrde the HUB Firmware press on Search HUB Firmware. (The new Firmware can be requested by email writing to service@weco.uk.com)
- Search for the BMU-HUB Firware and press **OPEN**
- Set the Number of Modules connected to the HUB and press **SET**

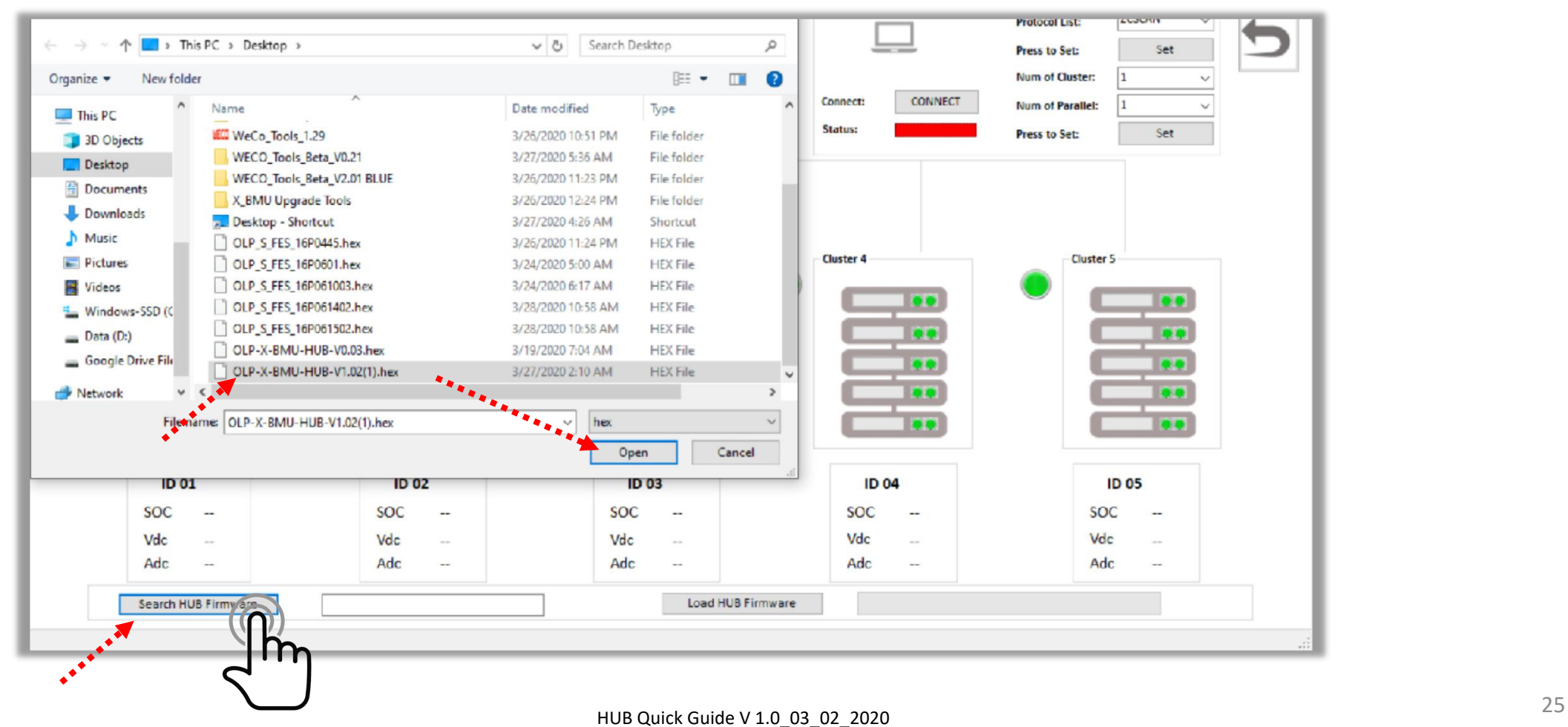

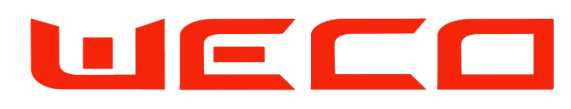

- Once the new HUB firmware has been identified and uploaded the SYSTEM will shows> Successed to Bin File
- Press **Load HUB Firmware** to transfer the Firmware from the PC to the HUB
- The Green Bar will shows the upgrade status

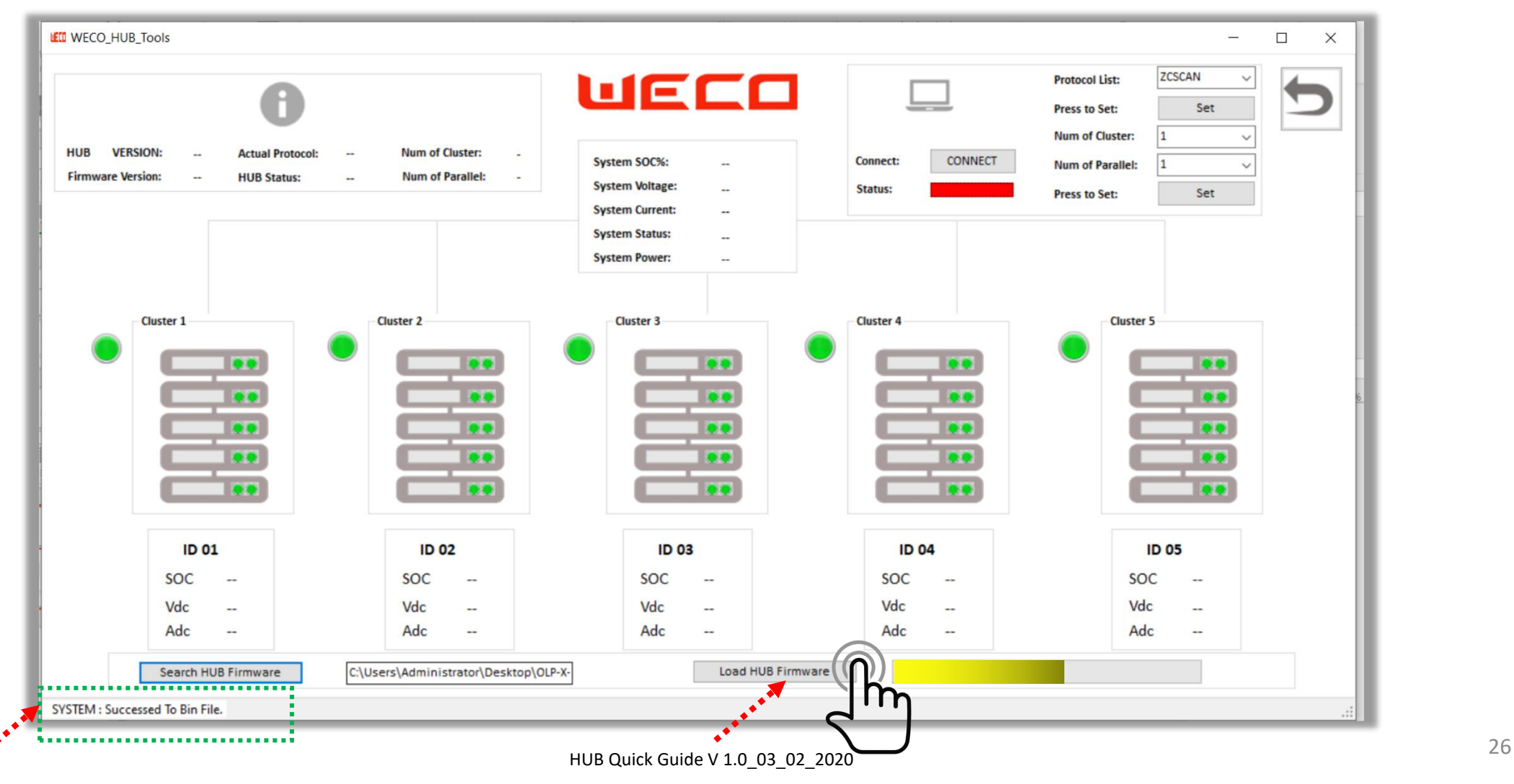